# **Quizlet Anleitung - Üben mit digitalen Karteikarten**

Quizlet ist Tool, bei dem sich alles um Lernkarten (englisch Flashcards) dreht. Es stehen unzählige Lernkartensätze zur Benutzung zur Verfügung, die online oder nach einem Export auch offline mit dem Smartphone oder iPad geübt werden. Die für verschiedene Geräte verfügbaren Apps (iOS, Android) und die Browserversion ([www.quizlet.com](http://www.quizlet.com)) unterscheiden sich teils von den Funktionen her etwas, so dass teils differenziertere Einstellmöglichkeiten genutzt werden können.

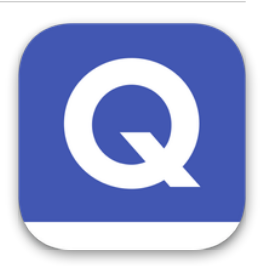

Es besteht die Möglichkeit, Kartensätze zu kopieren und anzupassen oder von Grund auf neue zu erstellen. Neben Schrift stehen sowohl Bild als auch Audio als Gestaltungsmittel zur Verfügung. Neu erstellte Kartensätze können für andere Benutzer freigegeben oder ausschliesslich für den privaten Gebrauch «versteckt» werden.

## **Quizlet (Browserversion) - verschiedene Funktionen**

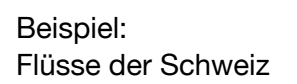

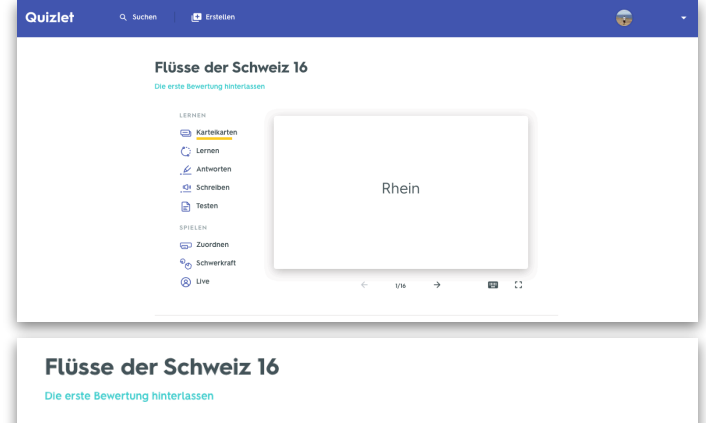

#### **Modus «Karteikarten»**

Dies ist die Darstellung der einzelnen Lernkarten. Die Vor- und Rückseite kann durch Klicken gewechselt werden.

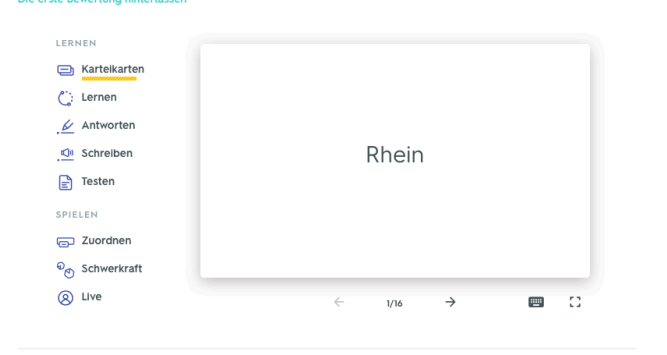

#### **Flüsse der Schweiz 16**

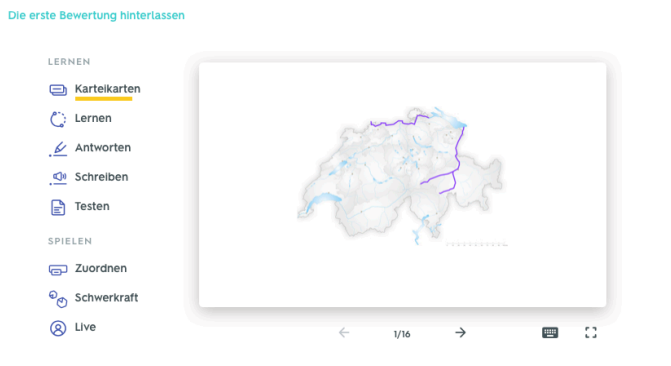

Das ist die Rückseite der Karte «Rhein».

## **Modus «Lernen»**

In diesem Modus werden die Karten gezeigt und der korrekte Begriff muss ausgewählt werden.

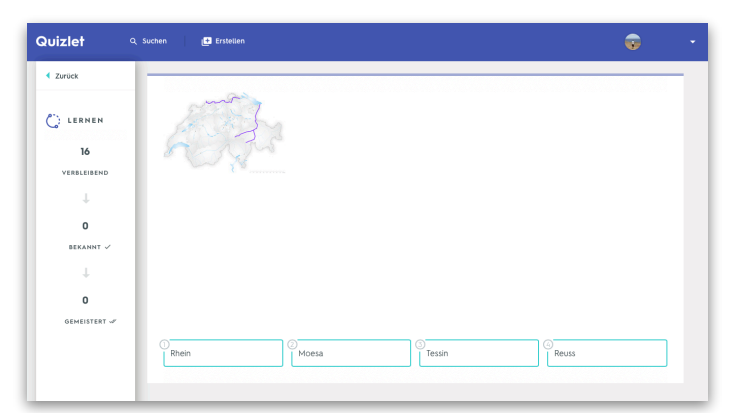

### **Modus «Antworten»**

Im Modus «Antworten» wird die Karte angezeigt und der Begriff muss geschrieben werden.

## **Modus «Schreiben»**

In diesem Modus muss der Begriff, der per Audio vorgesagt wird, geschrieben werden.

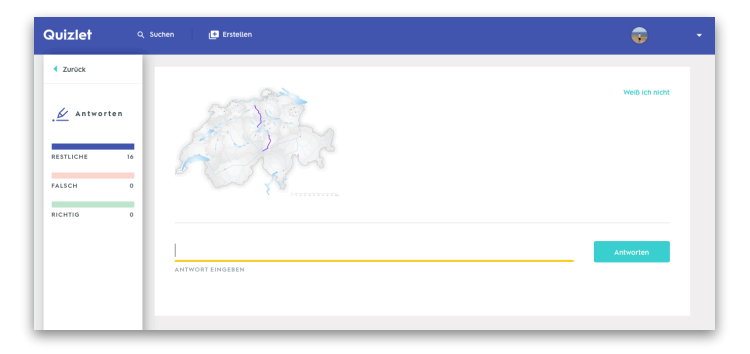

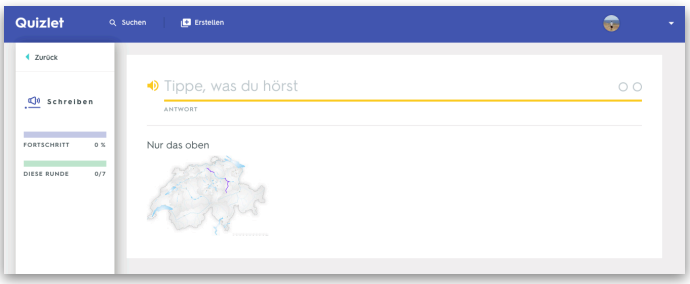

#### **Modus «Testen»**

Im Modus «Testen» werden verschiedene Aufgaben per Zufallsprinzip kombiniert.

Weitere Frage-Arten sind Multiple-Choice-, Richtig/Falsch- oder Zuordnungsfragen, bei denen die Karten einem Begriff zugeordnet werden müssen.

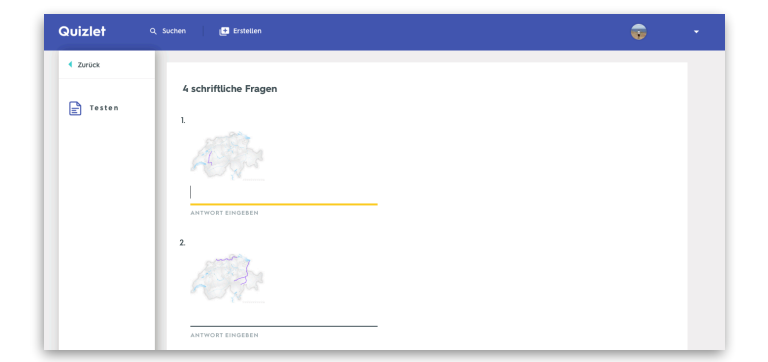

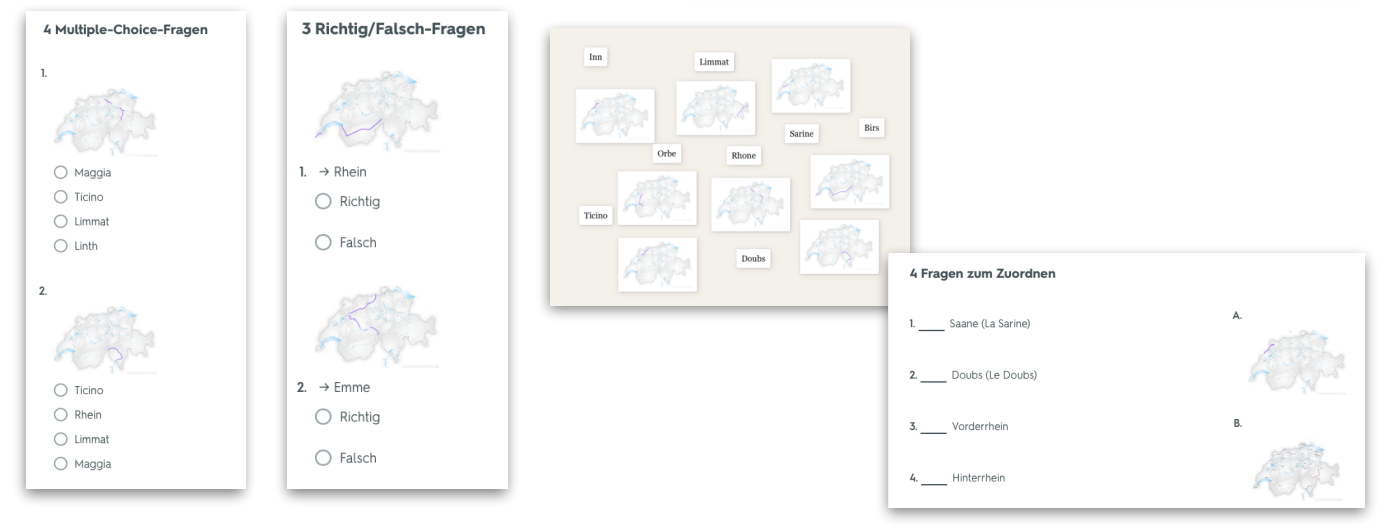

Donnerstag, 30. Januar 2020 Seite 2 von 6

## **Anleitung Quizlet (Browserversion)**

### **Account erstellen**

Über [www.quizlet.com](http://www.quizlet.com) und «Registrieren» (oben rechts) kann ein neuer Account erstellt werden.

Nach der Eingabe des eigenen Geburtsdatums kann ein gewünschter Benutzername, die eMail-Adresse und ein Kennwort gewählt werden. Anhand des Geburtsdatums wird zudem die Funktion «Ich bin Lehrer» freigeschaltet.

Durch den Klick auf «Registrieren» wird der Account erstellt.

### **Kartensätze suchen**

Über die Lupe «Suchen» oben rechts kann nach bereits vorhandenen und geteilten Kartensätzen gesucht werden. Existiert bereits ein Kartensatz zu einem bestimmten Thema, können diese kopiert und angepasst werden. Zudem stellen gewisse Lehrmittelverlage zu offiziellen Lehrmitteln Kartensätze zur Verfügung.

### **Kartensätze verändern**

Wurde ein geeigneter Kartensatz gefunden, kann dieser über die Funktion «Anpassen» zu den eigenen Lernsets kopiert, danach verändert und ergänzt werden.

Über den Button «öffentlich» wird die Zugriffsberechtigung für andere eingestellt. Es kann zwischen «alle»,«bestimmte Kursmitglieder», «Nutzer mit Kennwort» oder «Nur mich» ausgewählt werden.

Das angepasste Kartenset wird über den Haken oben rechts gespeichert.

Hinweis: Es gilt als fair und höflich, wenn die AutorIn des Originalkartensatzes in der Beschreibung des Kartensatzes erwähnt wird.

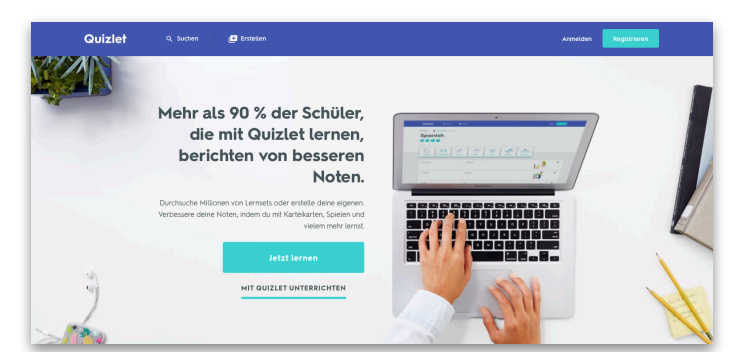

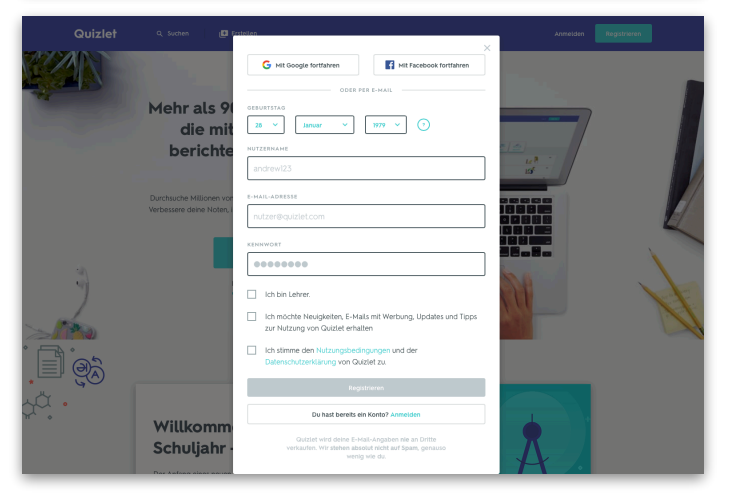

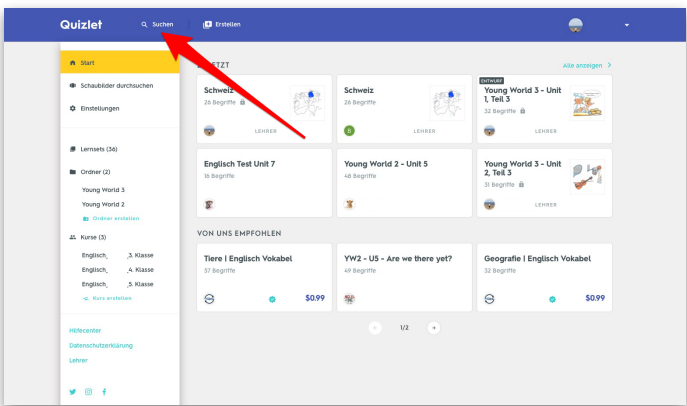

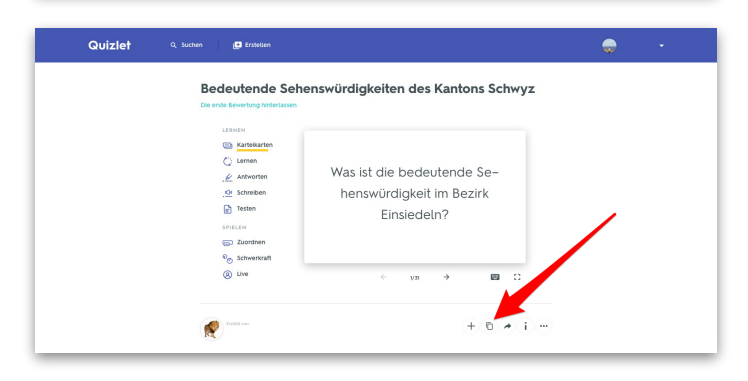

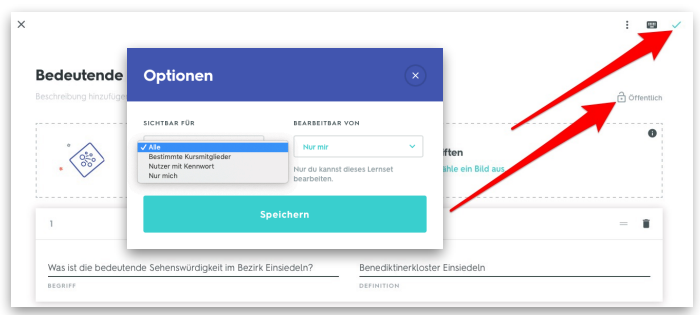

### **Kartensätze erstellen**

Am einfachsten werden Lernkartensätze direkt im Netz erstellt. Über «Erstellen» in der Menüleiste kann ein neuer, eigener Kartensatz erstellt werden.

Über die drei Punkte oben rechts und «importieren» können auch Karten importiert werden (z.B. aus Excel, Numbers, etc.). Jede Karte kann neben Text auch ein Bild enthalten. Dabei steht eine Bildersuche zur Verfügung, mit der ein passendes Bild zum Begriff recherchiert werden kann. Die Bildauswahl ist in der Grundversion allerdings sehr begrenzt. In der kostenpflichtigen Pro-Version ist die Auswahl grösser, ausserdem können auch eigene Bilder importiert werden.

#### **Kartensätze mit anderen teilen**

Über «Teilen» (Pfeil nach rechts) kann ein Kartenset mit anderen geteilt werden. Dadurch lässt sich die Arbeit im Schulteam aufteilen und austauschen.

Die kostenpflichtige «Kursfortschritt anzeigen»- Funktion bietet noch weitere hilfreiche Features (z.B. Einrichtung von geschützten Klassenräumen, Zuweisung einzelner Schülerinnen und Schüler, Einblicke in den Lernfortschritt der Schülerinnen und Schüler, Identifikation der Karten, die die meisten Schwierigkeiten verursachen, etc.).

### **Klassenraum einrichten & Schülerinnen und Schüler als Teilnehmer einladen**

Die Einrichtung eines Klassenraums und die Einladung der Schülerinnen und Schüler in diesen Klassenraum empfiehlt sich grundsätzlich.

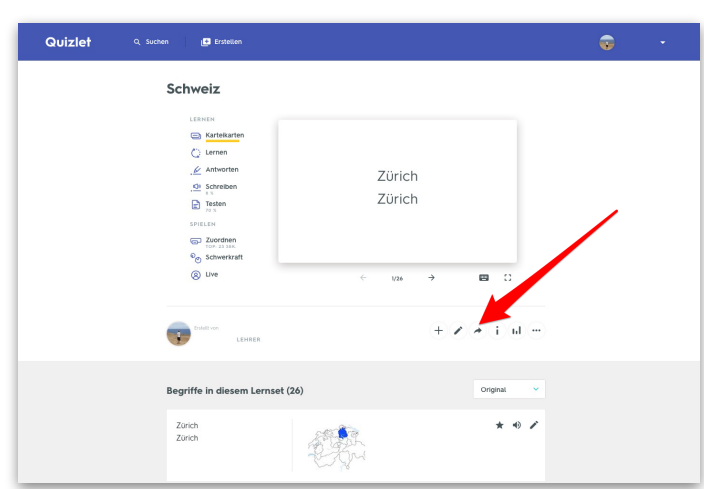

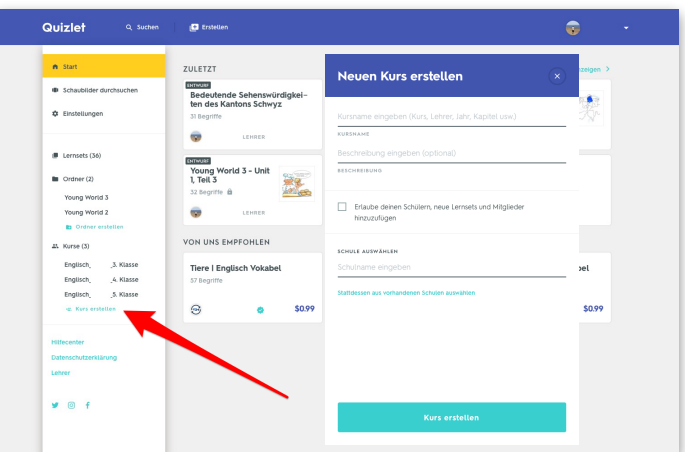

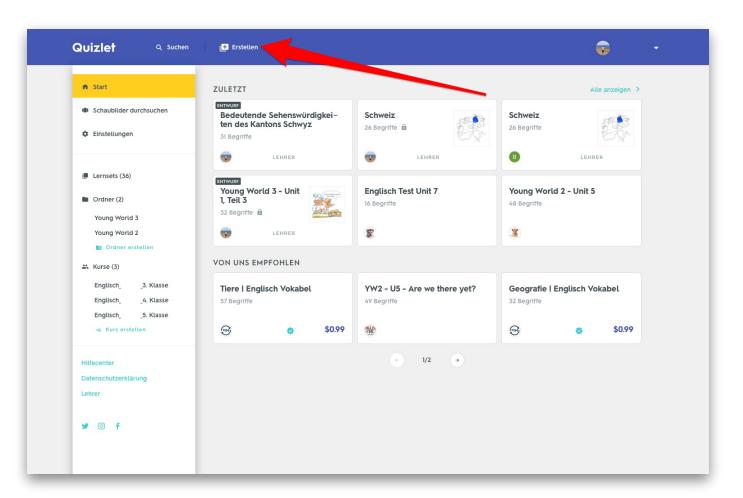

Schaubild hinzufügen und beschrifte

Gib einen Titel ein

 $\begin{pmatrix} 0 & 0 \\ 0 & 0 \\ 0 & 0 \end{pmatrix}$ 

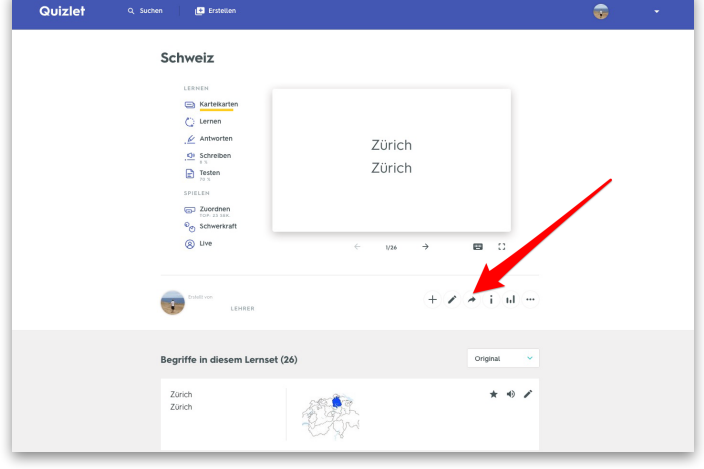

### **Neue Klasse einrichten**

Auf dem Startbildschirm nach dem Einloggen (oder nach dem Klick auf das Quizlet-Logo oben links) auf «Kurs erstellen» klicken. Danach einen Klassennamen eingeben (z.B. Englisch\_Name\_4. Klasse) und die Bearbeitungsrechte der Schülerinnen und Schüler festlegen.

### **Kartensets Klassenraum zuteilen**

Dem Klassenraum die gewünschten Kartensets über «Lernset hinzufügen» zuteilen.

#### **Schülerinnen & Schüler per eMail einladen**

Über «Mitglieder hinzufügen» können die Schülerinnen und Schüler per eMail zum Kurs eingeladen werden. Voraussetzung ist, dass die Lernenden über eine eMail-Adresse verfügen und sich damit bereits bei Quizlet angemeldet haben.

Die Schülerinnen und Schüler finden nach dem Einloggen in die Quizlet-App auf dem Tablet oder dem Smartphone die von der Lehrperson bereitgestellten Kartensets.

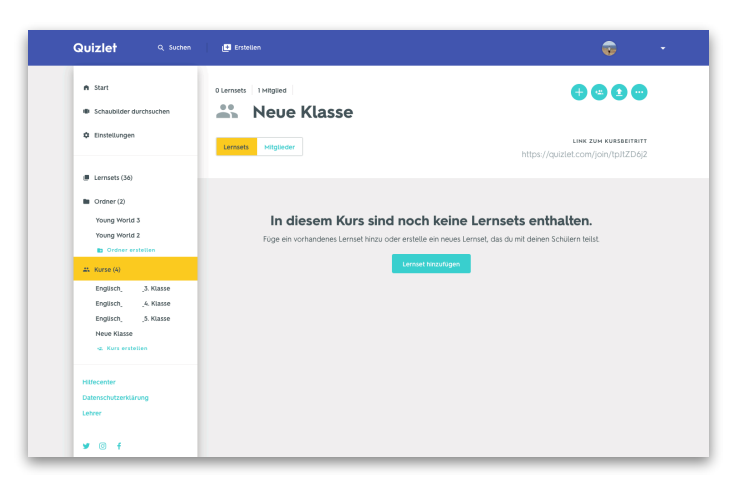

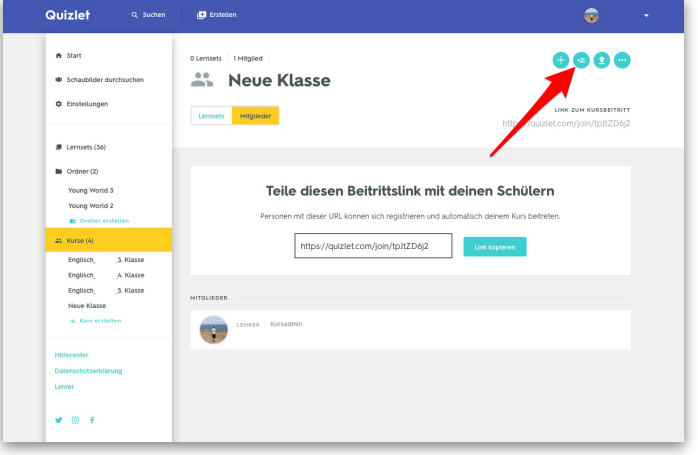

## **Anleitung Quizlet iOS-App**

Die App ist insbesondere für Schülerinnen und Schüler nützlich, weil sie damit sehr schnell auf die Kartensets zugreifen können. Zudem können Kartensets auf das Gerät geladen werden, wenn unterwegs gelernt werden soll und keine Verbindung zum Internet besteht. Dies erfolgt über die Wolke mit dem Pfeil nach unten. Bereits recherchierte Lernkartensets werden automatisch im Speicher der App abgelegt und sind in der App auch offline zugänglich. Ansonsten liefert die App ein kleineres Funktionsangebot. Im Vergleich zur Browserversion sind nicht ganz alle Übungsmöglichkeiten vorhanden.

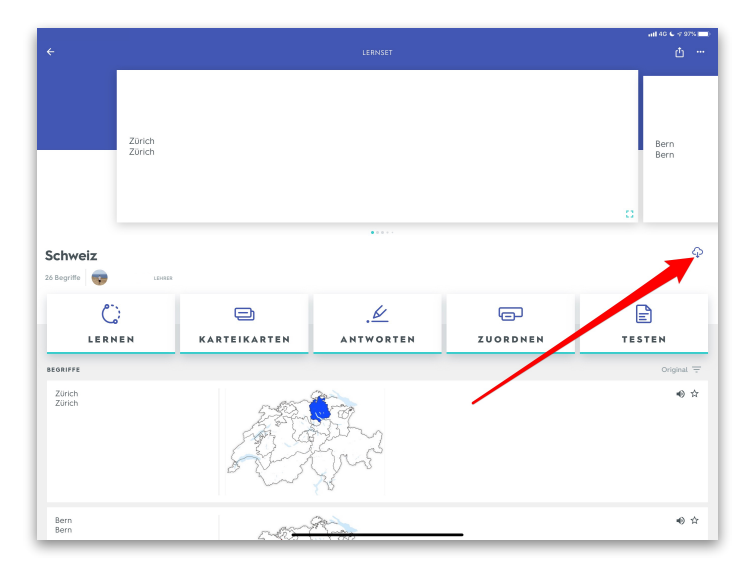

In der iOS-Version können ebenfalls Lernsets, Ordner und Kurse erstellt werden. Allerdings ist man als Lehrperson auf dem Laptop beim Erstellen von Kartensets mit Bildern wohl einiges schneller.

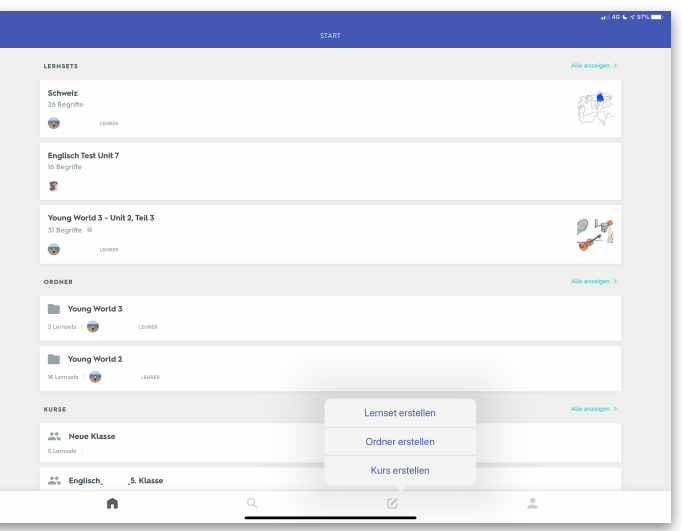